## **Viewing a Video in the Media Library**

If you have a link to a video in the Media Library, you may be able to view it without needing to log in. These links take the form: https://stream.uhi.ac.uk/Player/0000 (you will see the word 'Player' in the link. Most links will require you to log in and you should use your UHI ID and password to log in.

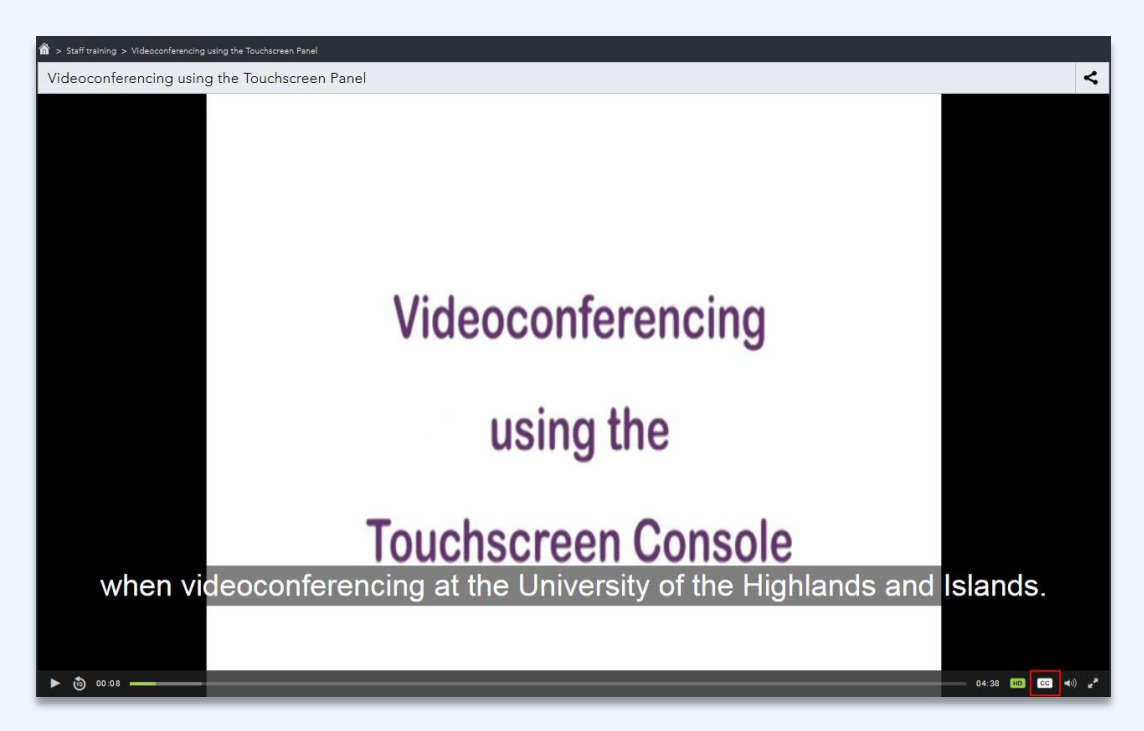

The Play bar is underneath the video so that you can pause the video, view the length and current position of the playhead, control the sound or go fullscreen if required.

In the black area above the video, you can see the video title and the category in which the video is placed.

Towards the top right, there is a Share icon  $\leq$  which gives access to the link and embed code for the video.

If captions are available for the video, There will be an icon  $CC$  towards the right of the play bar which enables you to switch those on and off.

To the left of that, there is an icon which enables you to play the video at different qualities which may help if your network connection is poor.

When viewing a video, you will see some tabs just underneath. The default tab is the 'About' tab which gives details of the owner, date of upload etc. There is also a link to report the video if you feel the content is inappropiate.

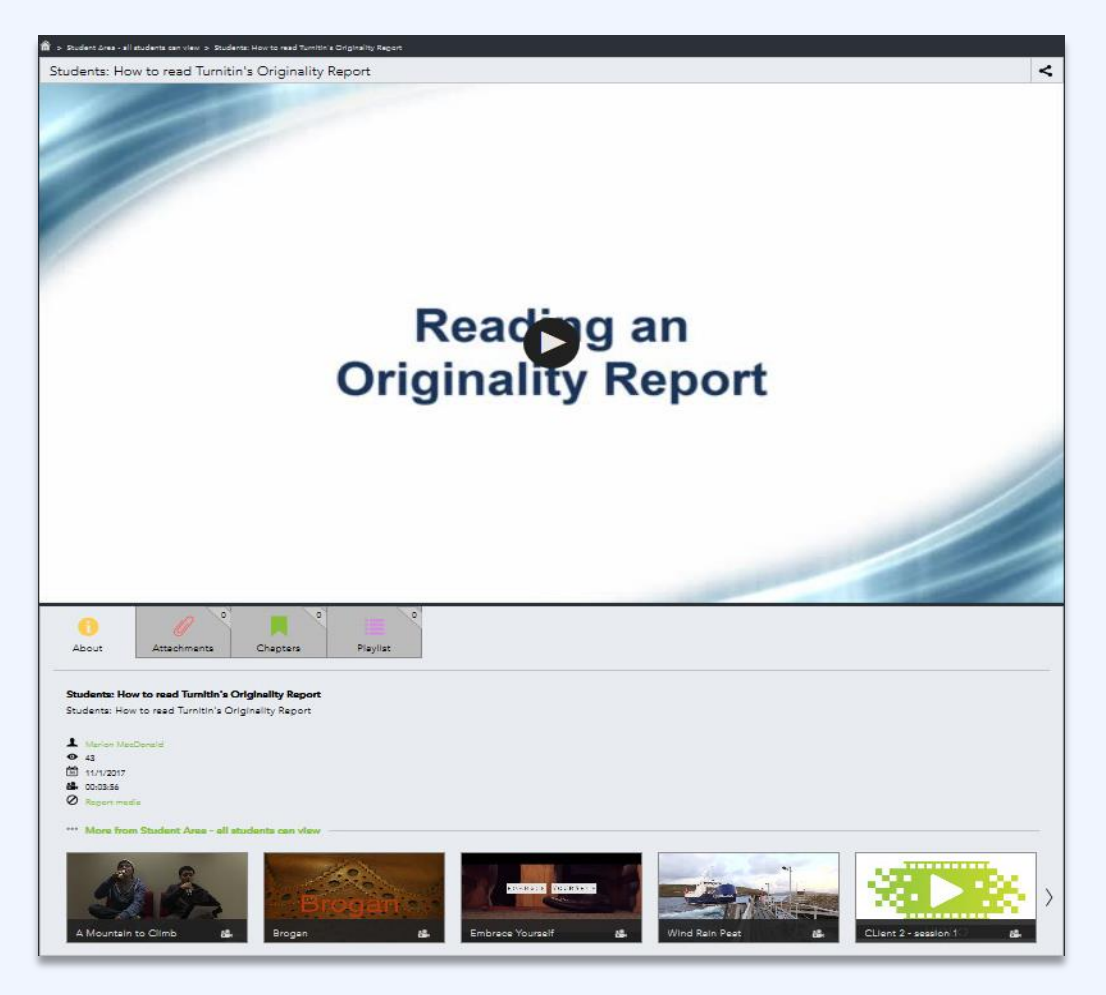

The 'Attachments' tab may have a script of the video or an associated file so it is worth checking that tab. In the example shown below, a PDF is attached.

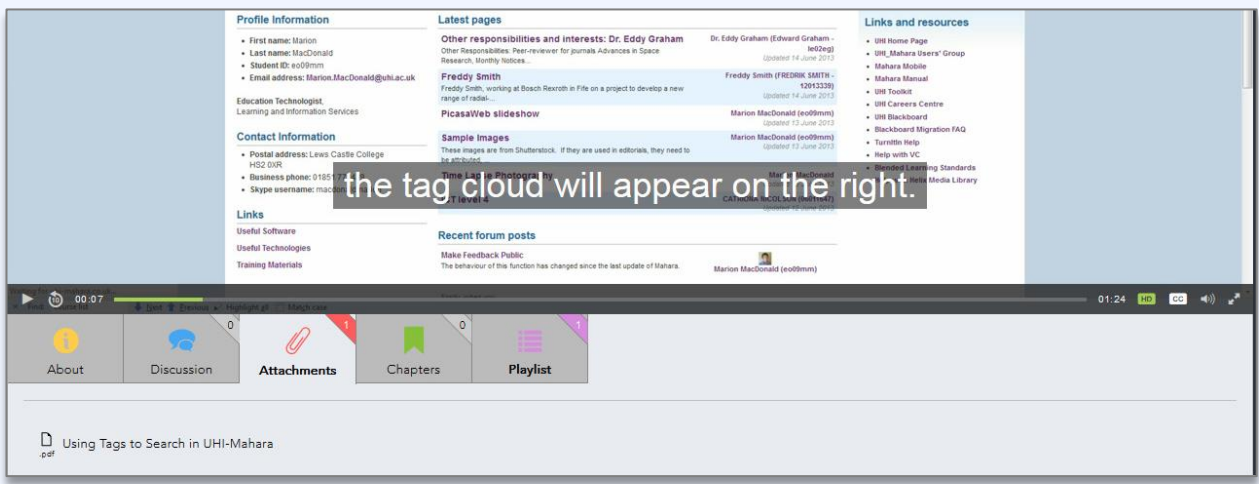

If the video has been sectioned into chapters, that will be indicated on the 'Chapters' tab and you can see that the above example has been added to a playlist.